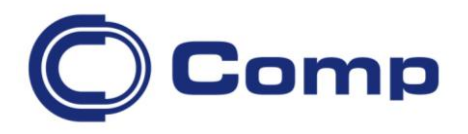

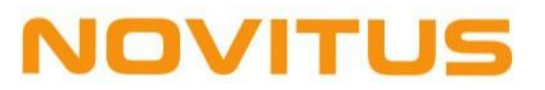

# **Kompletacja**

**Wersja 1.1.7**

*Instrukcja obsługi*

# Spis treści

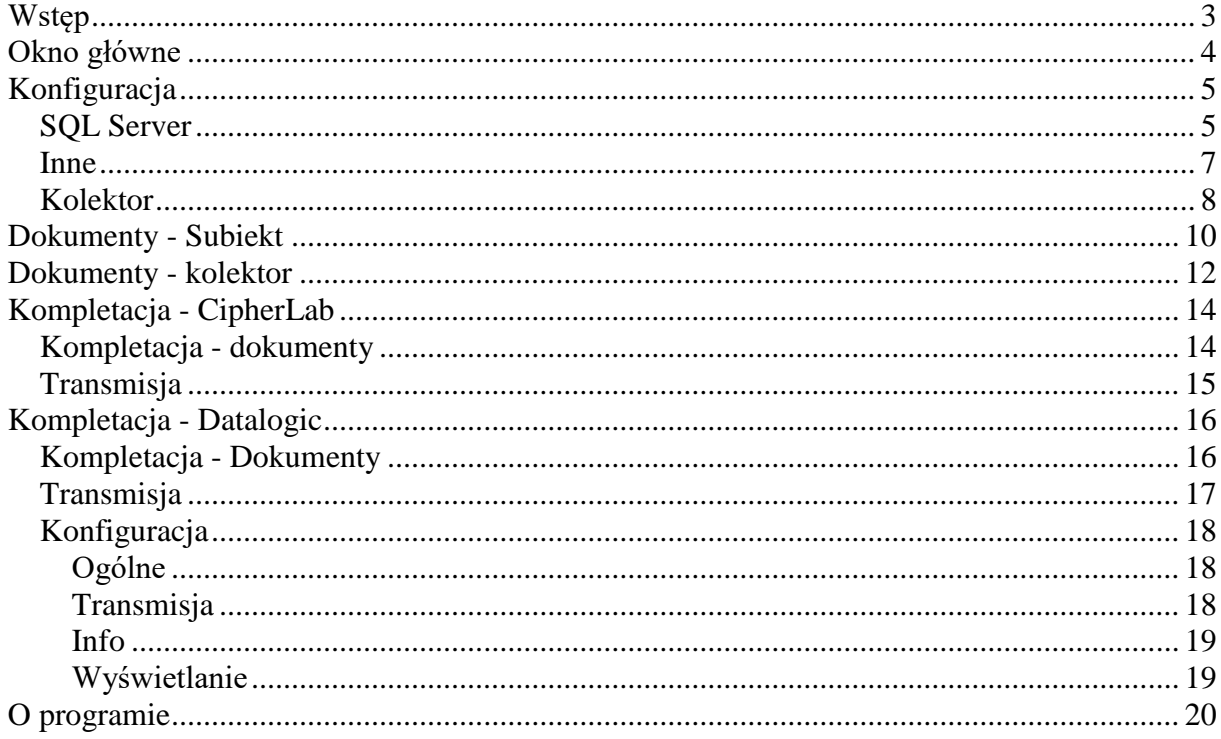

# <span id="page-2-0"></span>**Wstęp**

Program Kompletacja został przygotowany przez firmę Novitus SA. w celu umożliwienia współpracy Subiekta GT z kolektorami danych Cipherlab oraz Datalogic.

Program realizuje następujące funkcję:

- pobranie dokumentów zamówień z subiekta GT i zapisanie ich w kolektorze,
- odczyt danych z kolektora i wygenerowanie na ich podstawie dokumentu Subiekta GT,
- kompletacji towarów

#### **Wymagania:**

- Komputer PC z systemem Windows (2000,XP,Vista),
- Zainstalowany pakiet Microsoft Net.Framework 2.0
- Zainstalowany klient stanowisko Subiekta GT,
- Aktywna licencja na użytkowanie produktu SferaGT,

## **Instalacja programu:**

Program powinien być zainstalowany przez uruchomienie pliku setup.exe z dostarczonego pakietu. W kolejnych krokach instalacji konieczne jest określenie katalogu docelowego, gdzie program będzie zainstalowany. Pakiet instalacyjny w razie potrzeby pobierze i zainstaluje dodatkowe komponenty (Microsoft NET Framework 2.0) niezbędne do uruchomienia programu. W tym celu potrzebny jest dostep do internetu na komputerze, gdzie jest instalowany program.

Po pierwszym uruchomieniu użytkownik powinien dokonać konfiguracji programu, zwłaszcza połączenia z bazą SQL, na której pracuje system sprzedaży Subiekt GT.

Program domyślnie zostanie zainstalowany w wersji demonstracyjnej (ograniczenie do 5 pozycji na tworzonych dokumentach). Przejście do pełnej wersji następuje automatycznie po umieszczeniu w katalogu z zainstalowanym programem prawidłowego pliku licencyjnego otrzymanego po zakupie i restartowaniu programu Kompletacja

# <span id="page-3-0"></span>**Okno główne**

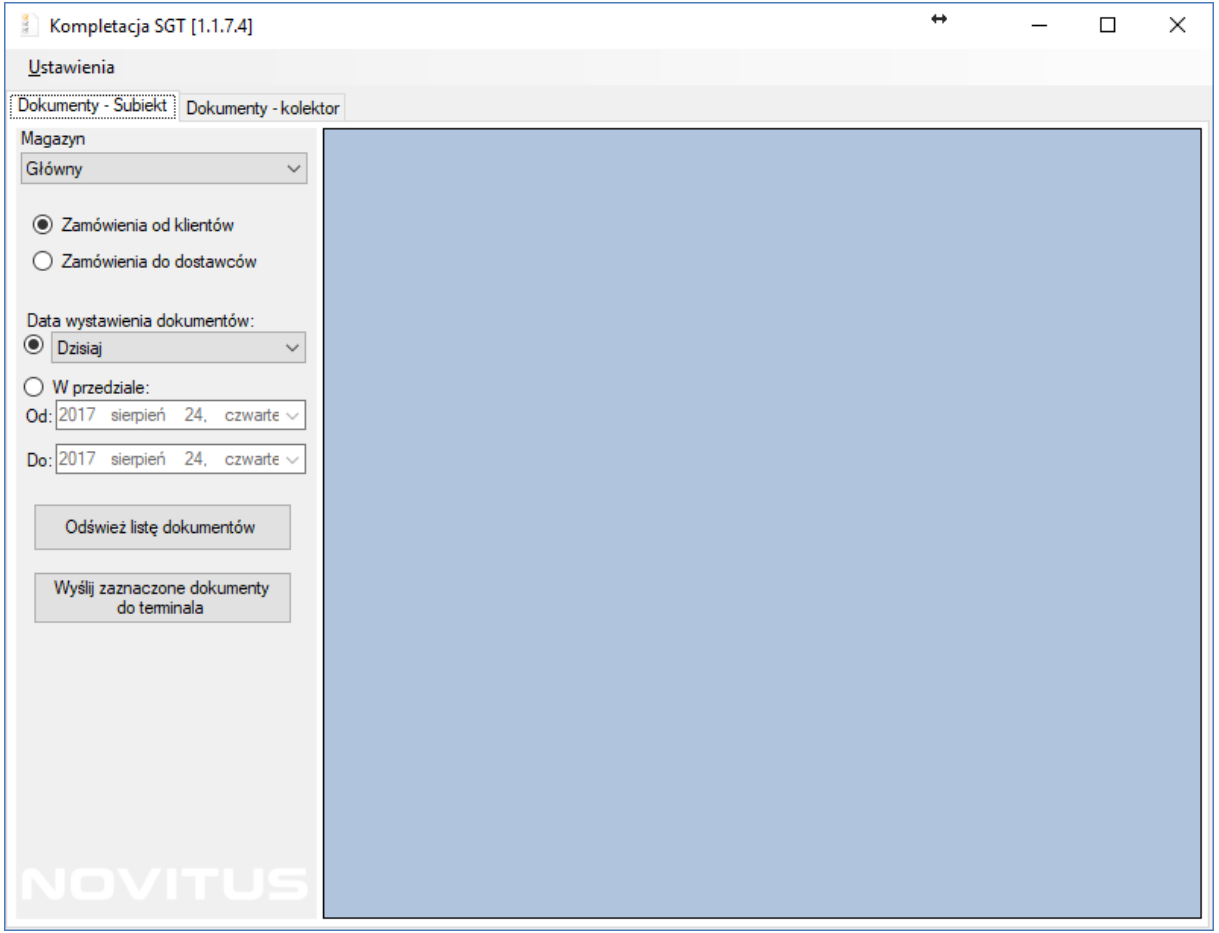

Funkcje programu Kompletacja zostały podzielone na dwie części i pogrupowane w oknach, do których dostęp uzyskuje się przez wybranie określonej zakładki.. Zadania poszczególnych części przedstawione są w tabeli:

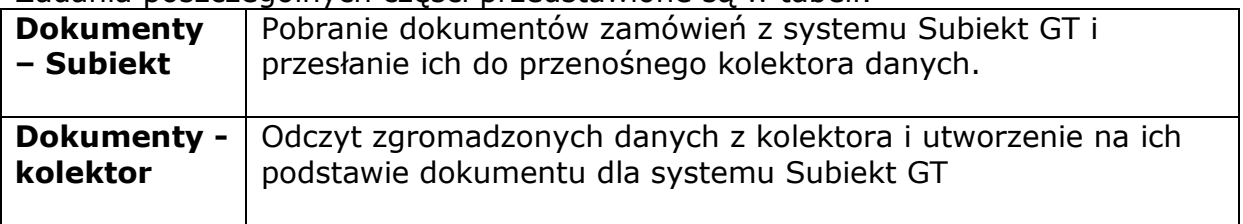

# <span id="page-4-0"></span>**Konfiguracja**

Wybranie w menu Ustawienie > SQL Server pozwala na prawidłowe ustawienie wszystkich parametrów niezbędnych do pracy programu. Okno jest podzielone na sekcje pozwalających na ustawienie poszczególnych grup parametrów. Dostęp do poszczególnych grup ustawień uzyskuje się przez wybranie odpowiedniej zakładki.

Zmiana parametrów powinna być potwierdzona przyciśnięciem przycisku *Zapisz.*

## <span id="page-4-1"></span>*SQL Server*

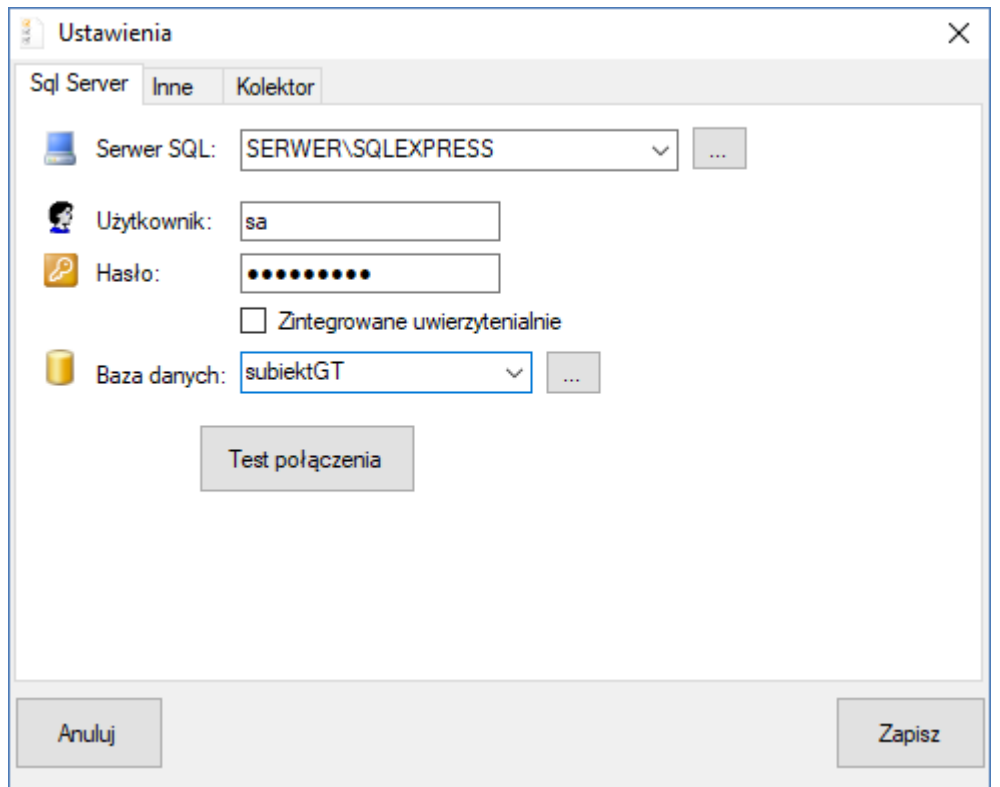

SQL Server

W pole należy wpisać nazwę sieciową lub adres serwera SQL, na którym zainstalowana jest baza danych Subiekta GT. Naciśnięcie przycisku znajdującego się z lewej strony tego pola powoduje wyszukanie w sieci lokalnej działających serwerów SQL. Lista znalezionych serwerów widoczna jest po rozwinięciu pola, umożliwiając wybór jednego z nich.

*Uwaga ! Niektóre serwery SQL działające w sieci lokalnej mogą być skonfigurowane jako "ukryte" przez co nie zostaną odnalezione i umieszczone na liście wyboru. Jeśli serwer SQL z bazą Subiekta nie jest widoczny na liście, należy ręcznie wpisać jego nazwę lub adres.*

#### Użytkownik i Hasło

Nazwa i hasło użytkownika mającego uprawnienia połączenia z serwerem SQL. Parametry te nie są wymagane jeśli używamy połączenia *Uwierzytelnianie NT Uwaga! Nazwa i hasło wpisywane w tym polu nie są tożsame z nazwą użytkownika i hasłem używanymi przy logowaniu do programu Subiekt, w oknie głównym Subiekta. W razie problemów z prawidłowym podaniem nazwy użytkownika i hasła należy się zwrócić do osoby posiadającej uprawnienia administratora SQL serwera.*

#### Zintegrowane uwierzytelnianie

Jeśli serwerem SQL umożliwia logowanie przy pomocy Uwierzytelniania NT, to należy zaznaczyć tą opcję. Ten tryb logowania nie wymaga podawania loginu i hasła, gdyż połączenie uwierzytelniane jest przez mechanizmy systemu Windows.

#### Baza danych

W tym polu należy wpisać nazwę bazy danych, z której korzysta system Subiekt GT. Jeśli połączenie jest już ustawione, to naciśnięcie przycisku z prawej strony tego pola spowoduje wyszukanie bazy (lub kilku baz) Subiekta GT i wpisaniu ich na listę wyboru. Należy dokonać wyboru właściwej bazy lub jeśli nie widać jej na liście, wpisać jej nazwę ręcznie.

#### Test połączenia

Przycisk testuje możliwość połączenia z serwerem SQL zgodnie z podanymi parametrami połączenia.

## <span id="page-6-0"></span>*Inne*

Sekcja ta pozwala ustawić specyficzne dodatkowe parametry sterujące działaniem programu Kompletacja.

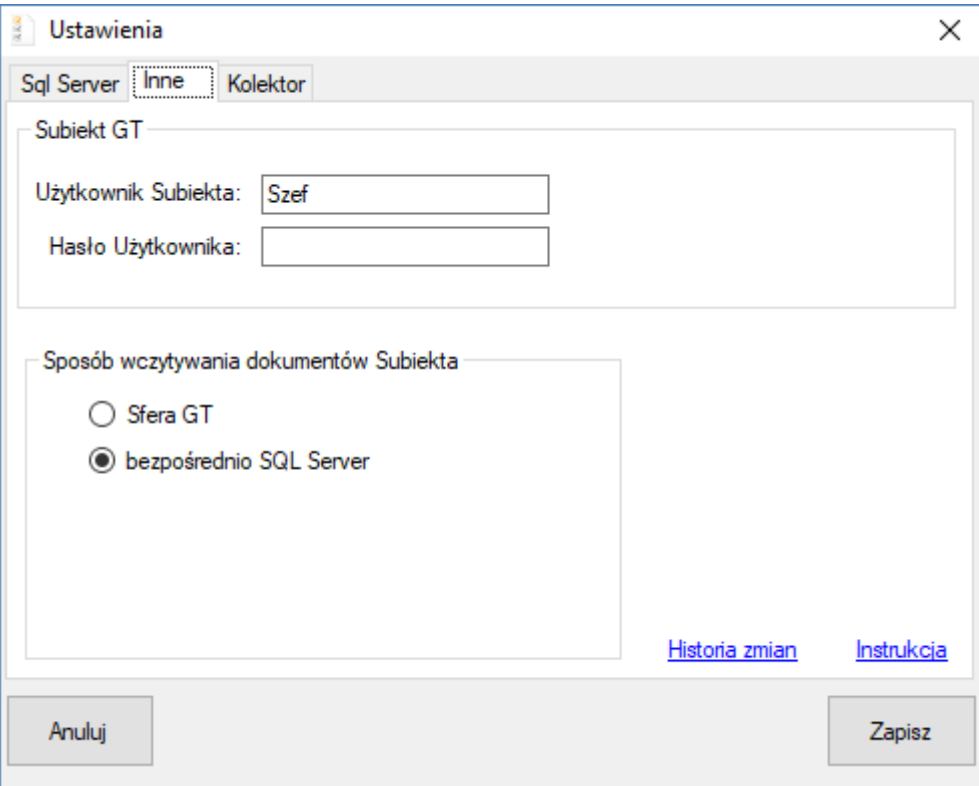

#### **Subiekt GT**

Użytkownik i hasło.

Nazwa i hasło użytkownika mającego uprawnienia do wystawiania dokumentów w Subiekcie GT.

#### **Sposób wczytywania dokumentów Subiekta**

#### Sfera GT.

Opcja najczęściej wykorzystywana. Umożliwia pobieranie dokumentów z Subiekta GT za pomocą Sfery GT jak i tworzenie dokumentów skompletowanych w Subiekcie GT.

#### Bezpośrednio SQL Server.

Umożliwia programowanie kolektorów nowymi dokumentami ze stanowiska, na którym nie jest zainstalowana Sfera GT. Wczytanie dokumentów z kolektora musi odbywać się na stanowisku z aktywna Sferą GT.

## <span id="page-7-0"></span>*Kolektor*

W sekcji tej ustawiane są parametry, jakie są potrzebne do prawidłowej komunikacji z przenośnym kolektorem danych.

Działanie ogranicza się do wyboru i zaznaczenia prawidłowych parametrów, zgodnie z konfiguracją sprzętową, jaka będzie używana

#### **Datalogic WinCE:**

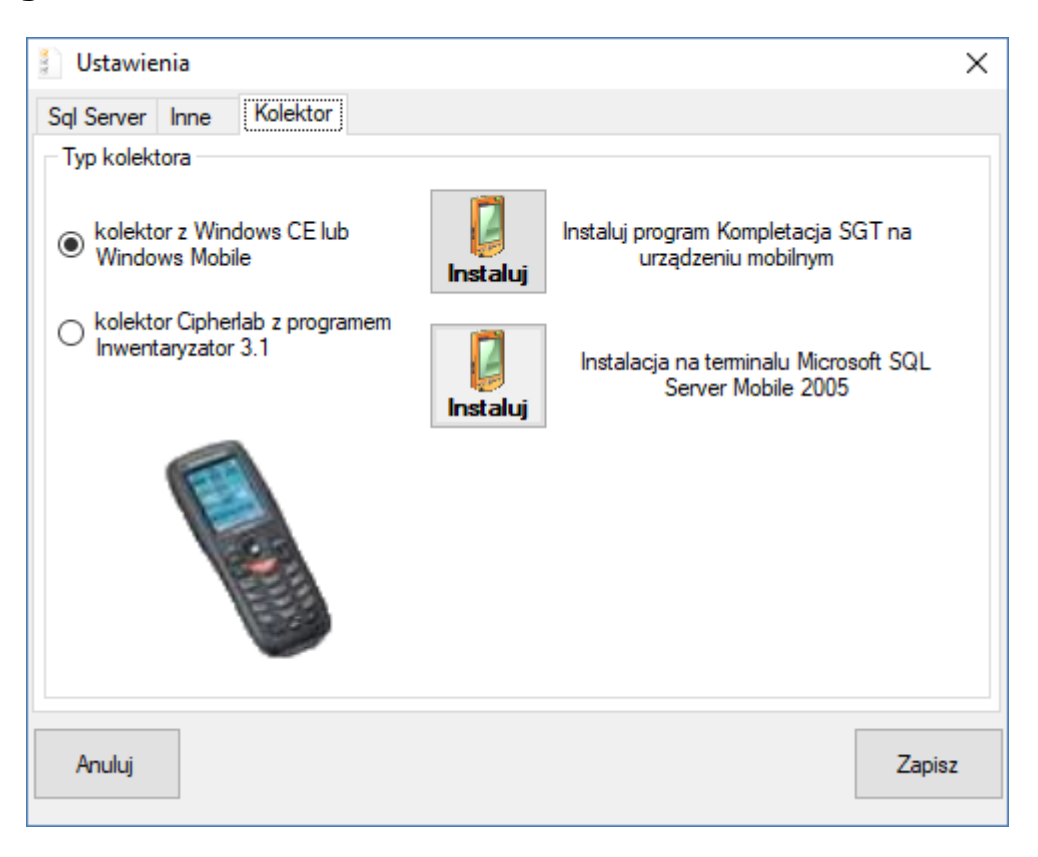

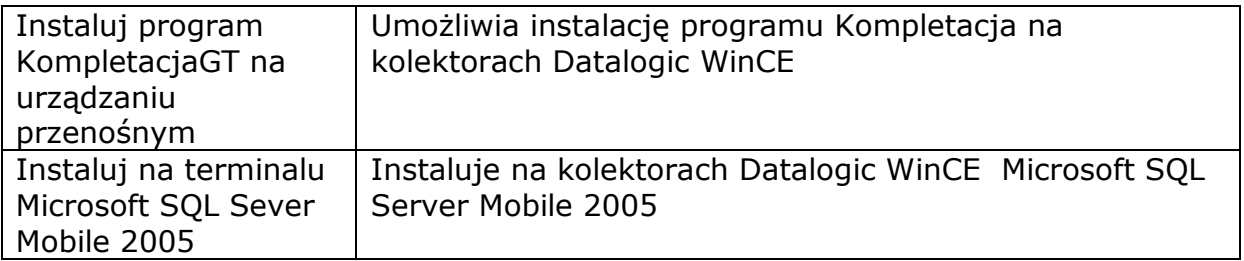

## **Cipherlab:**

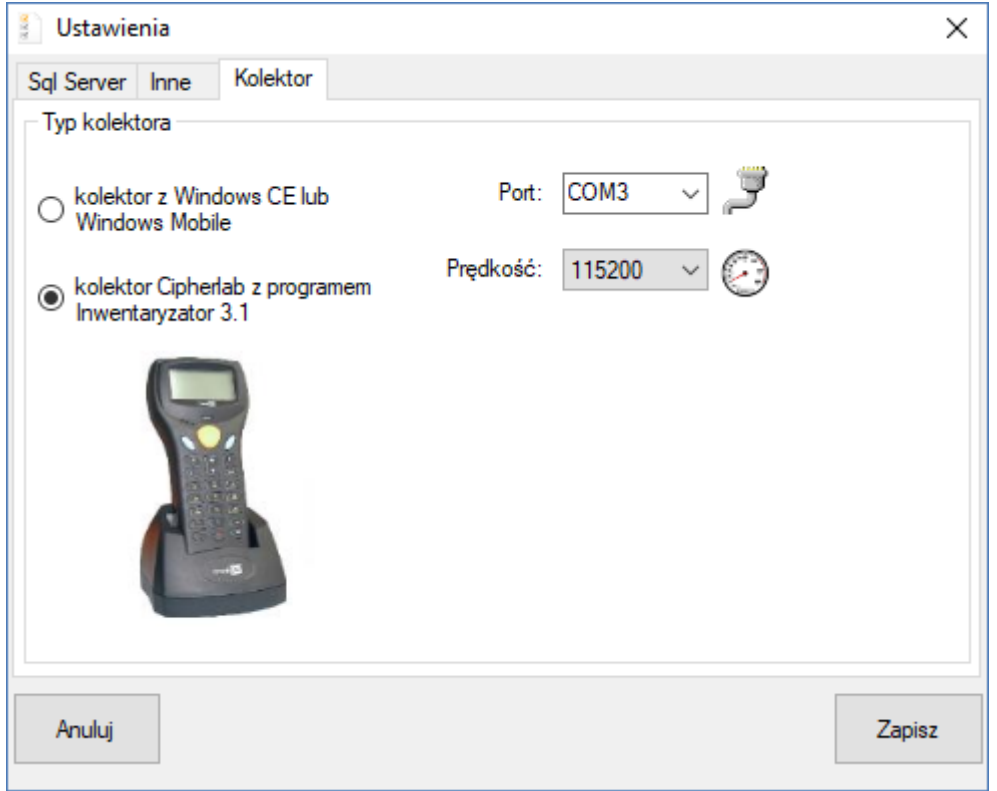

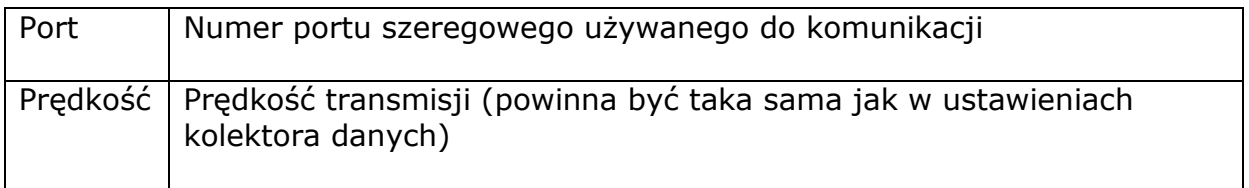

# <span id="page-9-0"></span>**Dokumenty - Subiekt**

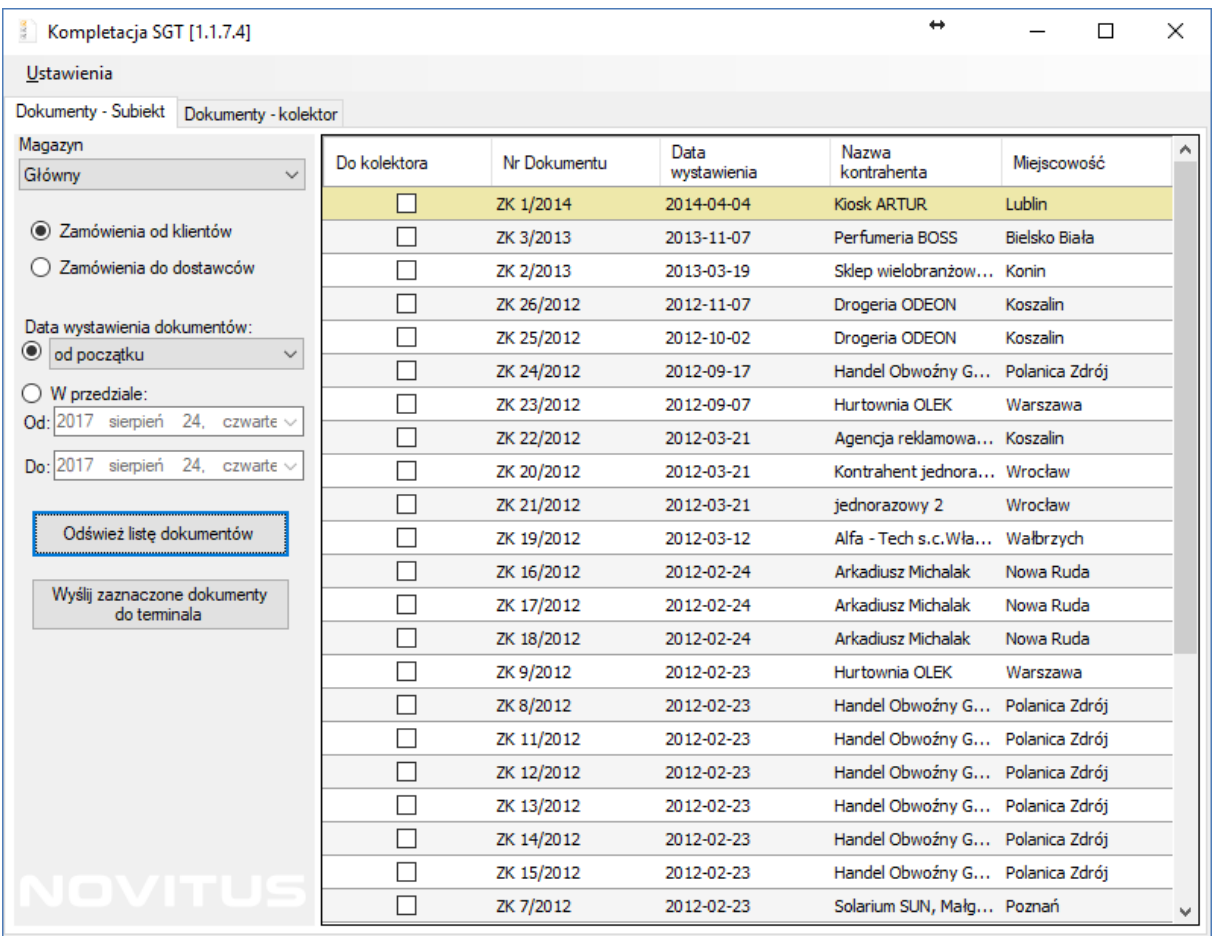

Zakładka pozwala na pobranie aktualnej listy zamówień z Subiekta GT oraz wysłanie zaznaczonych dokumentów do przenośnego terminala.

Do korzystania z tej zakładki niezbędne jest prawidłowe połączenie z serwerem SQL zawierającym bazę danych Subiekta GT.

#### Zamówienia

Z Subiekta GT zostaną pobrane zamówienia od klientów lub od dostawców w zależności od wybranej opcji.

Data wystawiania dokumentu Pobrane dokumenty zamówień zostaną ograniczone wg daty wystawienia.

#### Odśwież listę dokumentów

Pobrane dokumenty zamówień zostaną ograniczone wg daty wystawienia.

Wyślij zaznaczone dokumenty

Pobrane dokumenty zamówień zostaną ograniczone wg daty wystawienia.

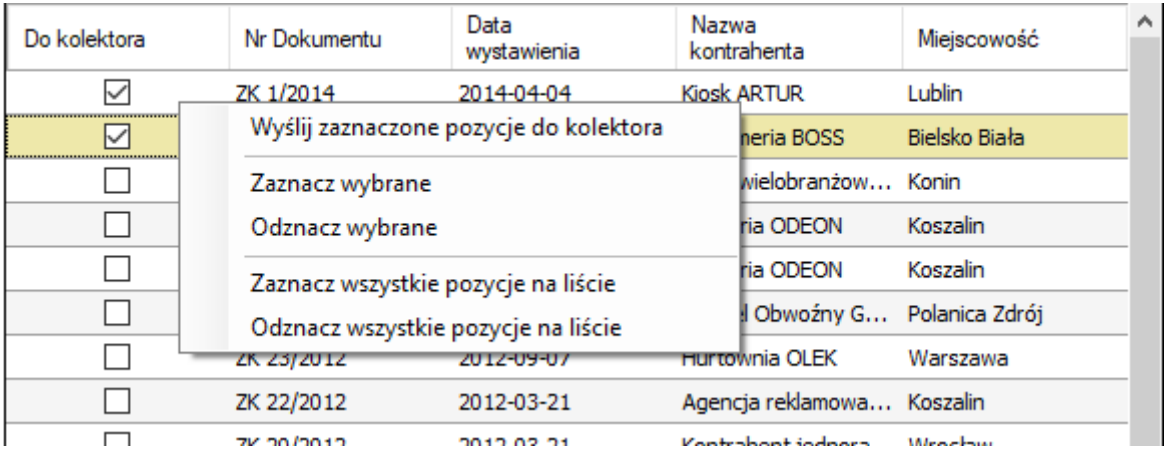

Na liście dokumentów aktywny jest praw przycisk myszki, pod którym znajduje się menu podręczne.

Wyślij zaznaczone dokumenty do kolektora

Wysyła wszystkie zaznaczone dokumenty do kolektora danych.

#### Zaznacz / Odznacz wybrane

Przytrzymując klawisz CTRL można wybrać kilka dokumentów. Używając funkcji Zaznacz / Odznacz wybrane zaznaczamy wybrane dokumenty.

Zaznacz / Odznacz wszystkie pozycje na liście Zaznacz / odznacza wszystkie dokumenty.

# <span id="page-11-0"></span>**Dokumenty - kolektor**

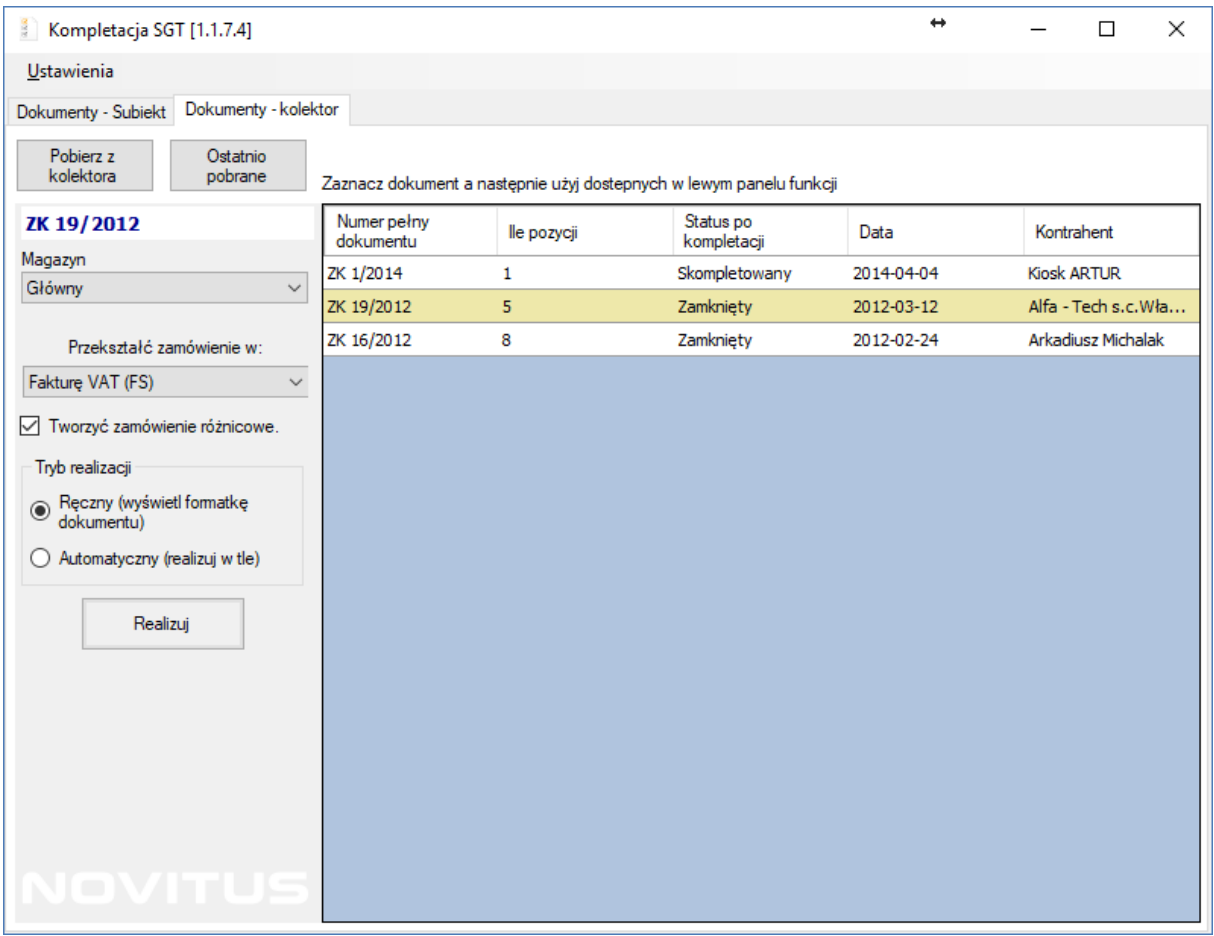

Zakładka Dokumenty pozwala na pobranie danych bezpośrednio z przenośnego kolektora danych lub z wcześniejszej transmisji. Pobrane dane mogą być przesłane do Subiekta GT w postaci gotowego dokumentu.

Do korzystania z tej zakładki niezbędne jest prawidłowe połączenie z serwerem SQL zawierającym bazę danych Subiekta GT.

#### Pobierz z kolektora

Pobiera dokumenty z kolektora danych i wyświetla je na liście.

#### Ostatnio pobrane

Wyświetla na liście dokumenty z ostatniej transmisji.

#### Przekształć zamówienie w:

Umożliwia wybór dokumentu, na jaki ma być przekształcony dokument pobrany z kolektora.

#### Tworzyć zamówienie różnicowe

Opcja dostępna jest dla dokumentów zamkniętych. Czyli takich dokumentów, w których jest różnica między ilością na zamówieniu. Zaznaczenie opcji spowoduje utworzenie dokumentu zamówienia różniących się ilości. Np. jeżeli zamawianych było 10 szt. A skompletowany 2 szt. na zamówieniu różnicowym zostanie dodanych 8 szt. Odznaczenie spowoduje pominięcie niezgodności.

## Tryb realizacji

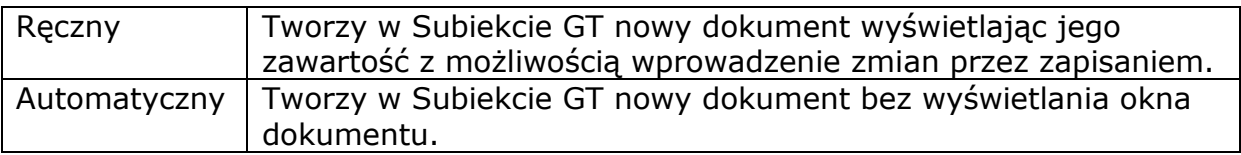

# <span id="page-13-0"></span>**Kompletacja - CipherLab**

Do prawidłowej pracy kolektorów CipherLab z serii 8xxx wymagana jest instalacja programu **Inwentaryzator 3.1** oraz aktywacja licencji na moduł Kompletacji.

# <span id="page-13-1"></span>*Kompletacja - dokumenty*

Po wybraniu z menu głównego "2.Kompletacja" mamy możliwość kompletowania dokumentów. Praca rozpoczyna się wyborem dokumentu z listy dostępnych dokumentów

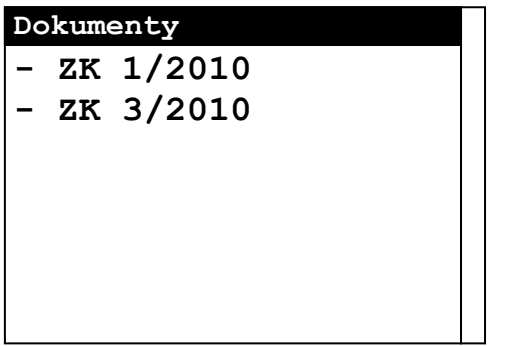

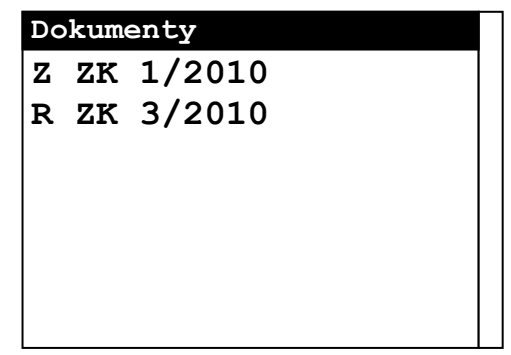

Jeśli w kolektorze są już dokumenty, które nie są skompletowane a muszą być wysłane do programu Kompletacja SGT, to możemy w dowolnej chwili dokument zamknąć lub otworzyć. Wysłać można jedynie dokumenty zamknięte. Wystarczy zaznaczyć konkretny dokument na liście i nacisnąć, odpowiednio, *FN+2* – w celu Otwarcia lub *FN+3* - w celu zamknięcia dokumentu.

Po prawej stronie dokumentu widnieje symbol statusu kompletacji.

- "**-**" oznacza kompletacja dokumentu nie rozpoczęta
- "**R**" Rozpoczęto kompletację
- "Z" kompletacja Zakończona lub dokument jest Zamknięty.

Po wejściu w dokument, w górnej części ekranu wyświetlana będzie nazwa (identyfikator) dokumentu oraz o numer aktualnie edytowanej (tworzonej) pozycji w dokumencie.

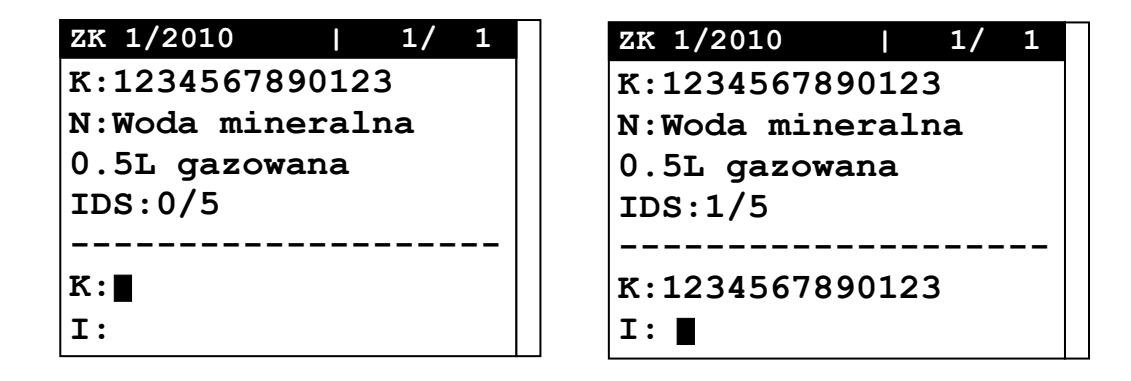

Ekran jest podzielony na dwie części. W górnej części można strzałkami przejrzeć pozycje dokumentu. W trakcie kompletacji, program zawsze będzie ustawiał się na pierwszej wolnej pozycji nieskompletowanej.

W dolnej części użytkownik wprowadza kod kreskowy oraz ilość skompletowanego towaru.

Praca z dokumentem polega na wprowadzaniu (czytnikiem lub z klawiatury) kodów towarów (*K:*) a następnie ilości. Jeżeli kod jest prawidłowy wyświetli dodatkowe informacje o towarze w górnej części okna (tj. nazwę (*N:*), ilość skompletowaną oraz ilość do skompletowania (IDS*:*)), a znak zachęty w miejscu wprowadzania ilości. Następną czynnością jest wprowadzenie ilości (*I:*). Jeśli ilość danego towaru przekroczy wartość maksymalną zostanie wyświetlony odpowiedni komunikat.

W momencie, gdy program oczekuje na wprowadzenie kodu towaru, dostępne są dodatkowo funkcje:

*FN+2* – wyszukiwanie towaru w bazie "po nazwie" (gdy nie znamy kodu kreskowego)

*FN+4* – wyświetlenie pierwszej nieskompletowanej pozycji na dokumencie

*FN+5* – wyświetlenie rozpoczętej nieskompletowanej pozycji na dokumencie

*FN+6* – podsumowanie aktualnego dokumentu

## <span id="page-14-0"></span>*Transmisja*

Chcąc przesłać plik z danymi do/z kolektora, należy uruchomić na komputerze program wysyłający/odbierający pliki, a następnie na kolektorze z menu głównego wejść w "4.**Transmisja**". Kolejnym krokiem jest wybranie odpowiednią funkcję "1.Wyślij plik" lub "2. Odbierz plik". Następnie "5. Kompletacja".

W przypadku problemów z komunikacją należy sprawdzić parametry transmisji, tj protokołu, interfejs i szybkości. W większości przypadków nie należy zmniejszać szybkości transmisji ani interfejsu komunikacyjnego.

# <span id="page-15-0"></span>**Kompletacja - Datalogic**

## <span id="page-15-1"></span>*Kompletacja - Dokumenty*

Po wybraniu funkcji kompletacja wyświetla się nam lista dokumentów w kolektorze.

Na górze ekranu mamy możliwość filtra wg którego będą wyświetlone odpowiednie dokumenty tj:

- **Wszystkie** wszystkie dokumenty
- **Edytowane** dokumenty, w trakcie kompletacji
- **Zamknięte** dokumenty nieskompletowane, w 100% ale zamknięte gotowe do wysyłki do Subiekta GT
- **Skompletowane** dokument w 100% skompletowany

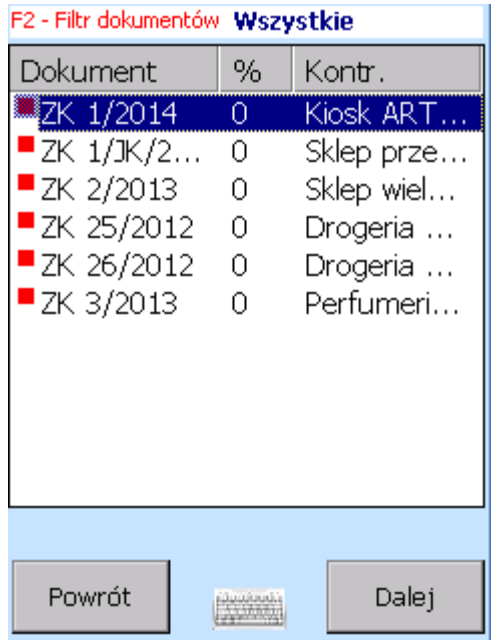

Po wybraniu dokumentu i wciśnięciu klawisza **F1** mamy możliwość wyboru opcji:

- **Usuń wybrany dokument**
- **Usuń wszystkie dokumenty**
- **Podgląd dokumentu**
- **Zmień status na Zamknięty** jeżeli dokument nie jest skompletowany w całości, a chcemy go zamknąć i na jego podstawia utworzyć dokument, w takim przypadku dokument należy zamknąć.
- **Zmień status na Edytowany** Jeżeli dokument jest już zamknięty ale jeszcze wprowadzić jakieś poprawki musimy zmienić status dokumentu na edytowany.

Dokument automatycznie dostaje status skompletowany, jeżeli wszystkie pozycje dokumentu zostały skompletowane w całości. Nie ma możliwości cofnięcia tego statusu w kolektorze.

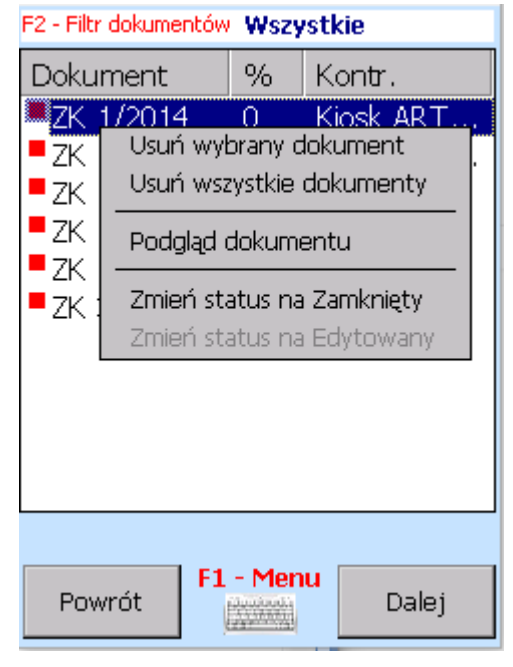

Po wyborze dokumentu i wciśnięciu przycisku "Dalej" pojawia się ekran kompletowania dokumentu. Towar możemy wybrać na dwa sposoby. Możemy odczytać kod kreskowy towaru lub wybrać z listy na dole ekranu.

Dostępne są dwa klawiszę funkcyjne: **F1 –** Podgląd całego dokumentu **F2 –** Zatwierdzenie towaru wybranego z listy

#### ZK 1/JK/2017

Skanuj kod kreskowy lub wpisz ręcznie i potwierdź klawiszem [ENTER]

> F1 -Podgląd dokumentu F2 -Pozycja wybrana z listy [ESC] powrót do menu

Lista pozostałych do kompletacji: ▲ ▼ Balsam do ciała intensywnie regeneri Balsam do ciała ultranawilżenie i dotle Fleur 15ml perfumy toalet. Forever woda toaletowa 15ml ozd. Puder w kamieniu 06 So dezodorant perfumowany 100ml Pozycji:10 Skompletowano 0 %

Po odczytaniu kodu kreskowego towaru lub wyborze z listy pojawia nam się okno wprowadzania ilości. Jeżeli wprowadziliśmy w konfiguracji ilość domyślną program podpowie wcześniej wprowadzoną ilość. Potwierdzenie ilości następuje po wciśnięciu klawisza **Enter.** Aby powrócić do wyboru innego towaru należy wcisnąć klawisz **ESC**.

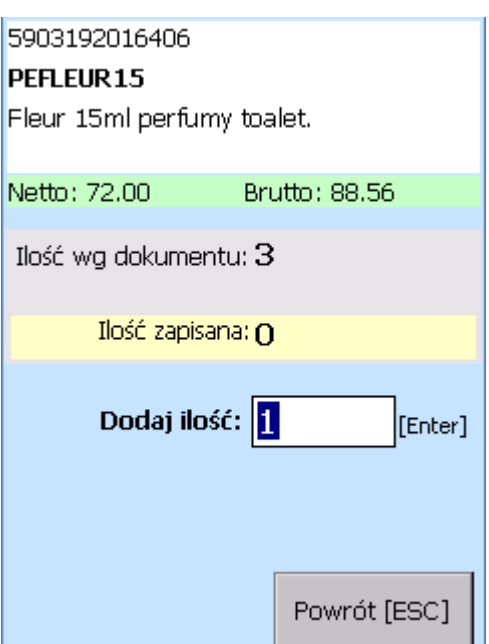

# <span id="page-16-0"></span>*Transmisja*

Chcąc przesłać plik z danymi do/z kolektora, należy uruchomić na komputerze program wysyłający/odbierający pliki, a następnie na kolektorze, odpowiednio, wybrać funkcję "*2.Pobierz dane*" lub "*3.Wyślij dane*".

# <span id="page-17-0"></span>*Konfiguracja*

## <span id="page-17-1"></span>**Ogólne**

#### Domyślna ilości przy skanowaniu

Jeśli ilość większa od zera to towar będzie dodawany do dokumentu bez konieczności wpisywania ręcznie jego ilości a z ilością domyślną podaną w polu *"Ilość"*

#### Sposób kompletacji

Opcja ustawia sposób zachowanie programu w przypadku, gdy w na dokumencie znajdują się w powtórzone towary w osobnych pozycjach. Program może wszystkie pozycje sumować traktować każdą pozycję, jako osobną lub pytać się w trakcie kompletacji dokumentu.

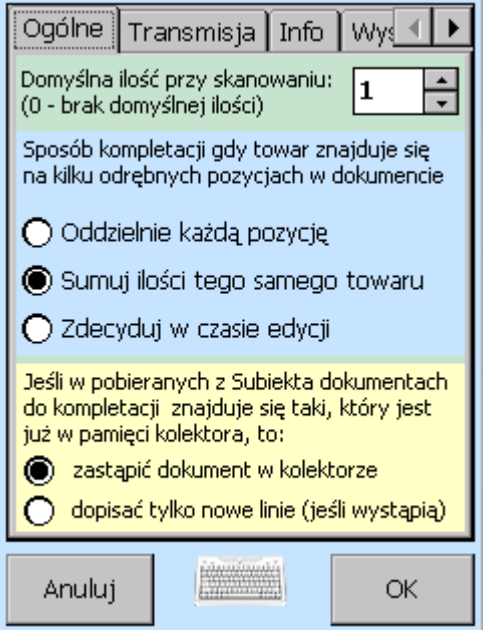

## <span id="page-17-2"></span>**Transmisja**

Transmisja pomiędzy programem Novimag a komputerem PC odbywa się przy pomocy transportu sieciowego TCP/IP. Przy czym transmisja może być zrealizowana zarówno przez kabel USB (przy udziale MS ActiveSync lub WMDC) jak i przez połączenie bezprzewodowe WiFi lub przez stacje dokujące z obsługą Ethernet.

Zaznaczenie opcji "Połączenie USB" powoduje tym, że program przy próbie transmisii bedzie próbował nawiązać połączenie z hostem (PC) o nazwie "PPP\_PEER". Jest to domyślna nazwa hosta dla urządzenia mobilnego powiązanego przez Microsoft ActiveSync (WMDC).

Zaznaczenie opcji "*Połączenie WiFi/Ethernet*" spowoduje, że kolektor w czasie transmisji będzie próbował skontaktować się z hostem (PC) o adresie IP wpisanym w pole "*Adres Hosta*".

Czas oczekiwania na połączenie – (tzw. timeout) określa jak długo kolektor będzie próbował nawiązać połączenie. Jeśli w tym czasie połączenie nie zostanie nawiązane procedura transmisji zostanie przerwana.

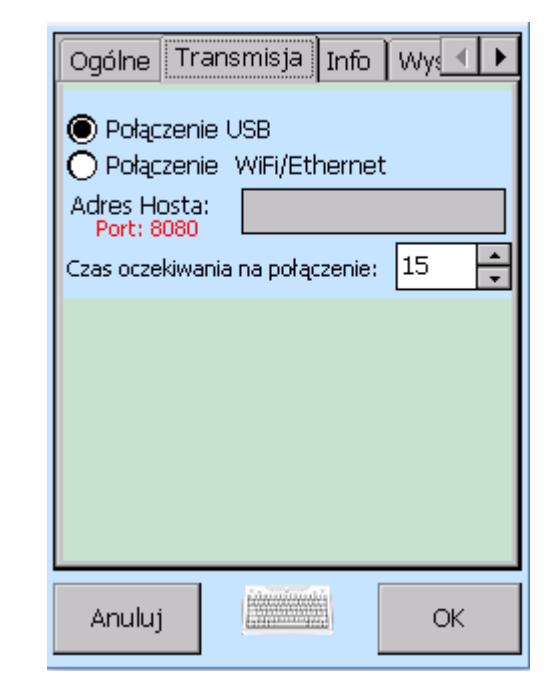

#### *UWAGA!*

*Należy pamiętać, że po stronie hosta (PC) należy umożliwić akceptowanie połączeń na porcie nr 8080. Jeśli na komputerze PC zainstalowane są programy* 

*typu FIREWALL, pakiety antywirusowe lub inne programy wykorzystujące port 8080 należy pamiętać o takim ich skonfigurowaniu, by akceptowały przychodzące połączenia na tym porcie.* 

### <span id="page-18-0"></span>**Info**

Zakładka zawiera informację o programie (wraz z numerem wersji programu), numer seryjny kolektora oraz kod licencji otrzymany przy zakupie programu. Jeśli wpisany kod licencyjny jest nieprawidłowy, program pracuje w wersji demonstracyjnej. Ograniczenia funkcjonalne wersji demonstracyjnej opisane są w rozdziale *Wstęp*.

Okno zawiera również informacje o aktualnie dostępnej ilości pamięci przeznaczonej na działanie programu.

W dolnej części umieszczone są informacje o bazie towarowej oraz aktualnie wprowadzonych dokumentach.

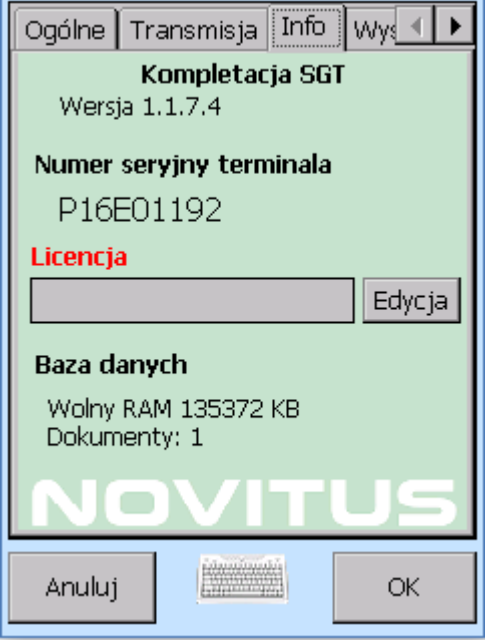

#### <span id="page-18-1"></span>**Wyświetlanie**

W programie istnieje możliwość ustawienie sposobu wyświetlania pozycji dokumentu. Dla szybszej identyfikacji towar można wyświetlić jako nazwa lub symbol.

Niezależnie od sposobu wyświetlania można listę pozycji posortować wg nazwy oraz symbolu towaru.

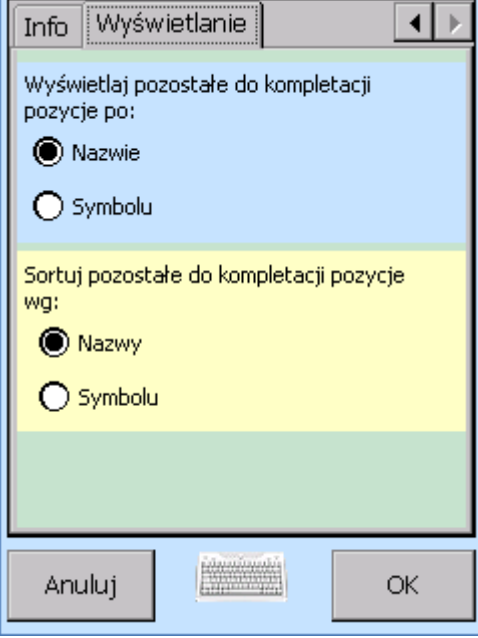

# <span id="page-19-0"></span>**O programie**

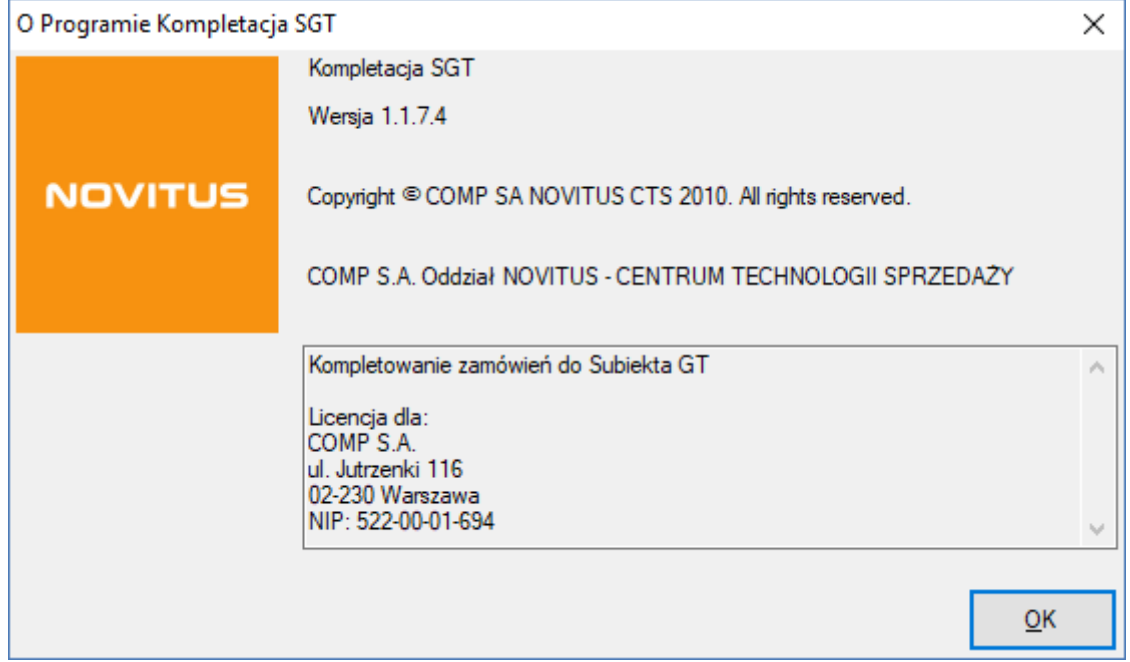

Zakładka Informacje prezentuje informacje o programie Kompletacja GT.

- Numer wersji programu

- Informacje o użytkowniku, dla którego został zarejestrowany program lub w przypadku braku prawidłowego pliku licencyjnego napis "Wersja demonstracyjna!"

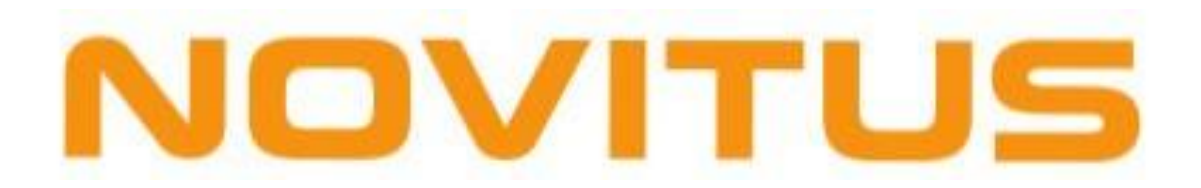

#### **COMP S.A., Oddział Nowy Sącz, NOVITUS - Centrum Technologii Sprzedaży ma w swojej ofercie:**

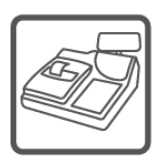

kasy fiskalne

drukarki fiskalne

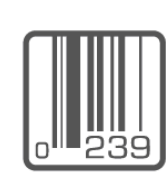

czytniki kodów kreskowych

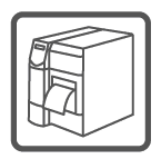

drukarki kodów

kreskowych

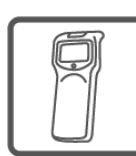

kolektory danych

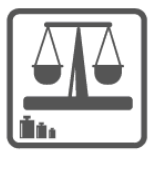

wagi

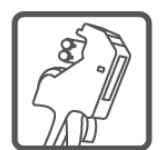

metkownice

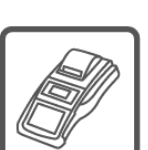

terminale płatnicze

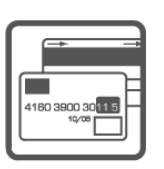

systemy akceptacji kart płatniczych

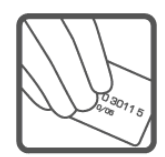

schematy lojalnościowe

# **COMP S.A. Oddział Nowy Sącz, NOVITUS - Centrum Technologii Sprzedaży**

33-300 Nowy Sącz • ul. Nawojowska 118 tel. 18 444 07 20 • fax 18 444 07 90 e-mail: [info@novitus.pl](mailto:info@optimus-ic.pl) • [www.novitus.pl](http://www.novitus.pl/)

# **infolinia: 801 13 00 23**